# Kirchenaufheizautomatik KA 1000

Anleitung zur Bedienung

Version 1.93

# Körber Kirchenheizungen Tel. 06293/95025

**Diese Bedienungsanleitung ist von jeder Person zu lesen und anzuwenden; die Tätigkeiten mit / an der Kirchenaufheizautomatik ausführt.** 

# Inhaltsverzeichnis

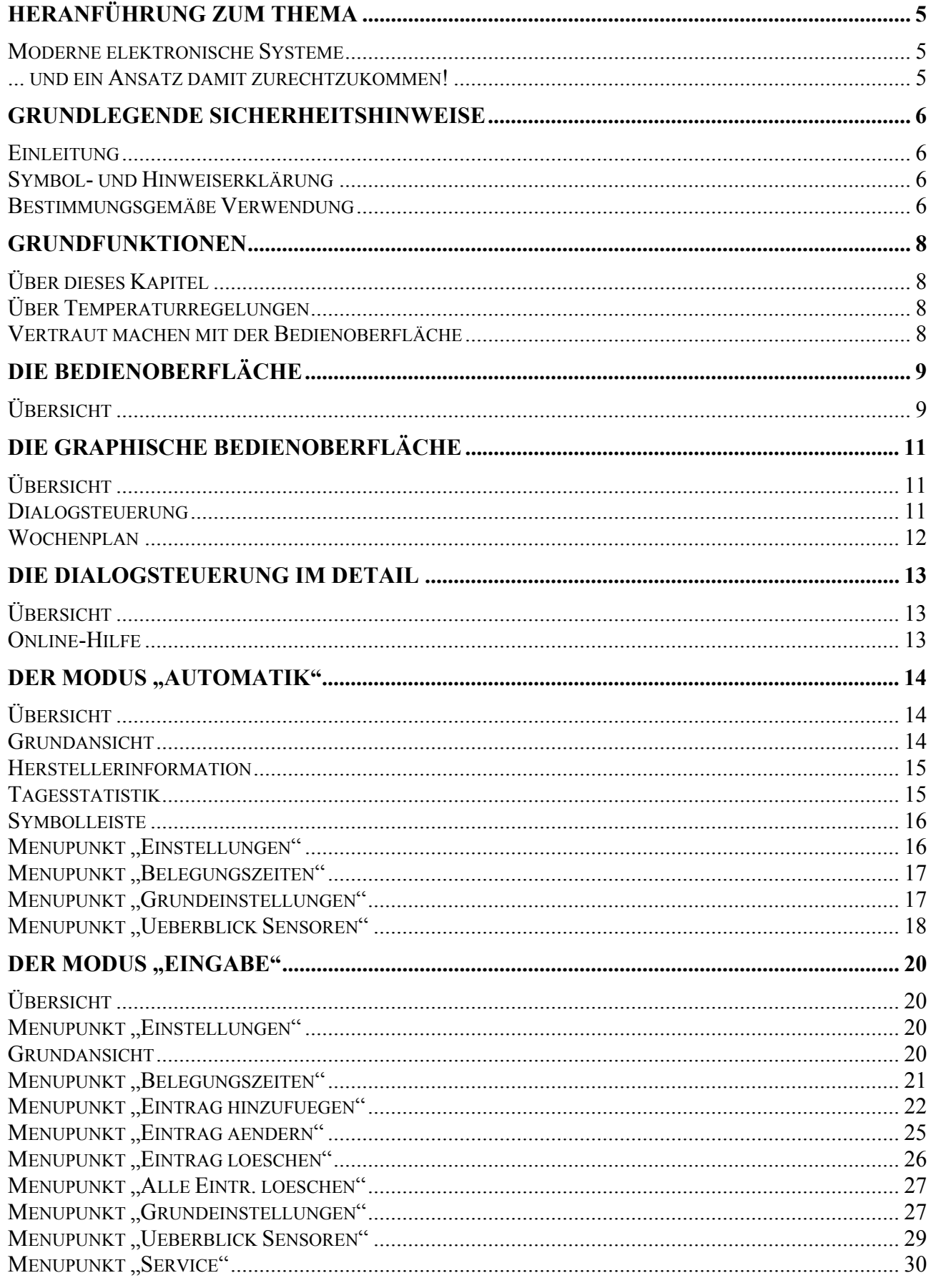

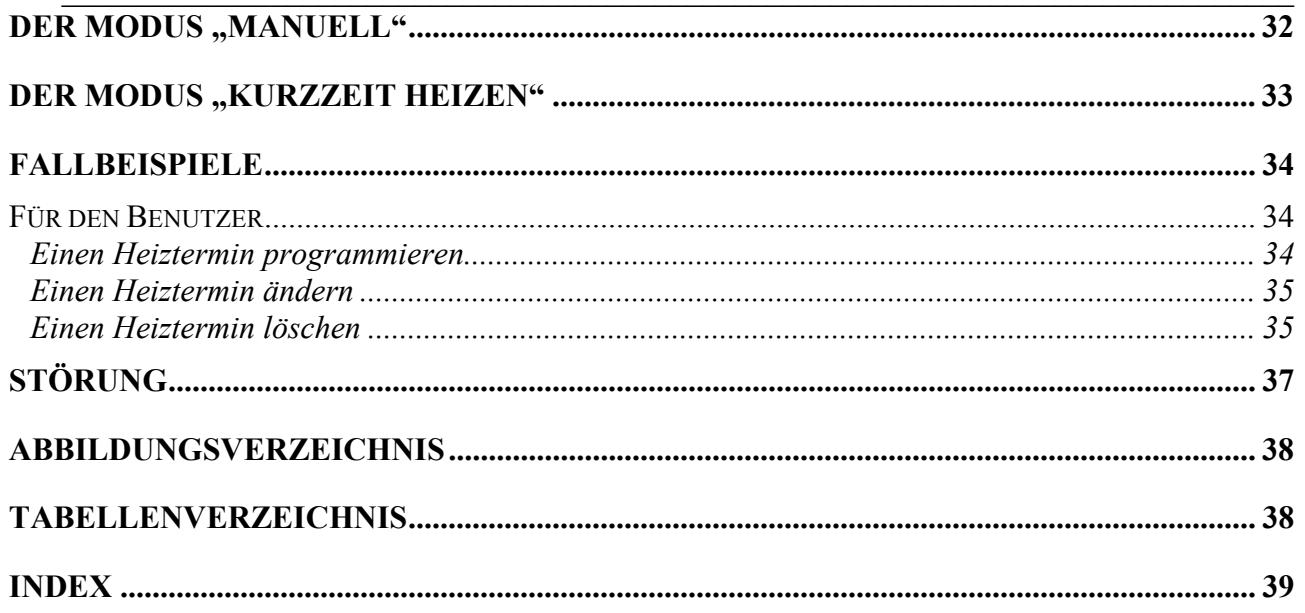

# Heranführung zum Thema

### Moderne elektronische Systeme

Durch den Einsatz moderner Computertechnik, sowie vielseitiger und genauer Sensoren können wir heute Systeme konstruieren, die zur gleichen Zeit hoch effizient, universell einsetzbar und an spezifische Wünsche anpassbar sind. Die Systeme ermöglichen es Ihnen selbstständig ihre spezifischen Anforderungen ohne Abstriche zu realisieren.

Die dafür notwendige Funktionalität wird allerdings mit einer erhöhten Komplexität erkauft, welche den einfachen Zugang zu solchen Systemen oftmals erschwert. Die ersten Videorecorder mit ihrer schier unüberschaubaren Ansammlung an Funktionen und Modi waren da ein abschreckendes Beispiel.

Auch die in dieser Anleitung behandelte Kirchenaufheizautomatik ist ein komplexes System, welches von Ihnen bedient werden soll. Daher wurde vor Beginn der Implementierung daran gedacht, die Bedienung des Systems so einfach zu gestalten, dass auch der seltene Benutzer ohne Probleme damit zurechtkommt.

#### ... und ein Ansatz damit zurechtzukommen!

Zur Vereinfachung der Kirchenaufheizautomatik wurden mehrere Maßnahmen ergriffen. Dazu zählt eine beleuchtete Anzeige auf der alle Schritte im Dialog mit dem Benutzer immer ausreichend in klaren Worten erläutert werden.

Nicht zuletzt wird die Bedienung durch diese Anleitung unterstützt, die zuerst die wichtigsten Funktionen in einfachen Absätzen erläutert und die möglichen Erweiterungen und Feinheiten in einem weiteren Kapitel behandelt. Auch werden typische Beispiele an Fallbeispielen diskutiert.

#### $\_$  , and the contribution of the contribution of  $\mathcal{L}_\mathcal{A}$  , and the contribution of  $\mathcal{L}_\mathcal{A}$ Grundlegende Sicherheitshinweise

# Einleitung

Diese Bedienungsanleitung (im weiteren BA genannt) ist in der Absicht geschrieben, von denen gelesen, verstanden und in allen Punkten beachtet zu werden, die für das Produkt, Kirchenaufheizautomatik genannt, verantwortlich sind.

#### **Die BA sollte stets gut zugänglich sein.**

Nur mit Kenntnis dieser BA können Fehler vermieden und ein störungsfreier Betrieb gewährleistet werden. Es ist daher äußerst wichtig, dass die vorliegende BA den zuständigen Personen bekannt ist.

Das sorgfältige Lesen der BA empfehlen wir, da wir für Schäden und Betriebsstörungen, die sich aus der Nichtbeachtung dieser BA ergeben, keine Haftung übernehmen.

# Symbol- und Hinweiserklärung

#### **HINWEIS**

Angaben hinsichtlich der wirtschaftlichen Verwendung, sowie Hinweise für die richtige Handhabung.

#### **ACHTUNG**

Angaben über Ge- und Verbote zur Schadenverhütung.

#### **WARNUNG**

**Angaben über Ge- und Verbote zur Verhütung von Personen- oder umfangreichen Sachschäden.** 

#### Bestimmungsgemäße Verwendung

Die Kirchenaufheizautomatik ist nach dem Stand der Technik und den anerkannten sicherheitstechnischen Vorschriften gebaut. Dennoch können bei seiner Verwendung Gefahren für Leib und Leben des Benutzers bzw. Beeinträchtigungen der Kirchenaufheizautomatik und anderer Sachwerte entstehen.

Die Kirchenaufheizautomatik ist ausschließlich zur Temperaturregelung bestimmt.

Eine darüber hinausgehende Benutzung gilt als nicht bestimmungsgemäß.

#### **Für hieraus resultierende Schäden haftet der Hersteller nicht. Das Risiko trägt allein der Anwender.**

Zur bestimmungsgemäßen Verwendung gehört auch das Beachten der Bedienungsanleitung.

Die Kirchenaufheizautomatik darf nur von Personen benutzt und gewartet werden, die hiermit vertraut und über die Gefahren unterrichtet sind.

Die einschlägigen Unfallverhütungsvorschriften, sowie die sonstigen allgemein anerkannten sicherheitstechnischen und arbeitsmedizinischen Vorschriften sind einzuhalten.

#### **WARNUNG**

**Die Kirchenaufheizautomatik ist nicht für den Einsatz in explosionsgefährdeter Umgebung geeignet.** 

**Die Kirchenaufheizautomatik darf weder während der Lagerung noch während des Betriebes Flüssigkeiten und zu hoher Luftfeuchtigkeit ausgesetzt werden.** 

**Jeder sicherheitsbedenkliche Einsatz der Kirchenaufheizautomatik ist zu unterlassen.** 

Unzulässige Veränderungen und die Verwendung von Ersatzteilen und Zusatzeinrichtungen, die nicht vom Hersteller empfohlen werden, können Beschädigungen an der Kirchenaufheizautomatik hervorrufen.

#### **WARNUNG**

**Inbetriebnahme und Wartungsarbeiten an der Kirchenaufheizautomatik dürfen ausschließlich von geschultem Fachpersonal durchgeführt werden! Geschultes Fachpersonal sind Personen, die mit der Aufstellung, Montage, Inbetriebnahme und dem Betrieb der Kirchenaufheizautomatik vertraut, sowie über die Gefahren unterrichtet sind und durch ihre Tätigkeit über entsprechende Qualifikationen verfügen.** 

# Grundfunktionen

# Über dieses Kapitel

In diesem Kapitel wird Ihnen alles wesentliche über die grundlegenden Funktionen Ihrer Kirchenaufheizautomatik vorgestellt.

Sie erfahren einiges über die Arbeitsweise von Temperaturregelungen und lernen dann die Bedienoberfläche der Anlage kennen. Danach geht es ins Eingemachte; Sie stellen die Grundwerte Ihres Systems ein und erarbeiten sich das Einstellen und Modifizieren von einmaligen und regelmäßigen Heizterminen.

Abgerundet wird das Ganze durch eine ausgiebige Diskussion von praxisnahen Fallbeispielen.

# Über Temperaturregelungen

Im Prinzip handelt es sich um eine einfache Sache, man gibt an, wann es wie warm sein soll und das System erledigt den Rest. Und genau dies tut die Kirchenaufheizautomatik auch für Sie. Damit die Kirchenaufheizautomatik dies kann muss sie einiges wissen, zumindest wann welche Temperatur gewünscht ist und wie die augenblickliche Temperatur ist.

# Vertraut machen mit der Bedienoberfläche

Um sich in einem ersten Schritt mit der Bedienung ihrer Kirchenaufheizautomatik vertraut zu machen wollen wir uns einfach einige Einstellungen des Systems anschauen.

#### $\_$  , and the contribution of the contribution of  $\mathcal{L}_\mathcal{A}$  , and the contribution of  $\mathcal{L}_\mathcal{A}$ Die Bedienoberfläche

# Übersicht

Wenn Sie vor der Kirchenaufheizautomatik stehen wird Ihnen als erstes ein beleuchtetes Display ins Auge fallen. Auf diesem Display werden, soweit sinnvoll, die wichtigsten Zustände des Systems auf graphische Art dargestellt. Das Erlernen komplizierter Abkürzungen bzw. Befehle entfällt dadurch weitestgehend.

Im nachfolgenden Bild sehen Sie die Bedienoberfläche der Kirchenaufheizautomatik:

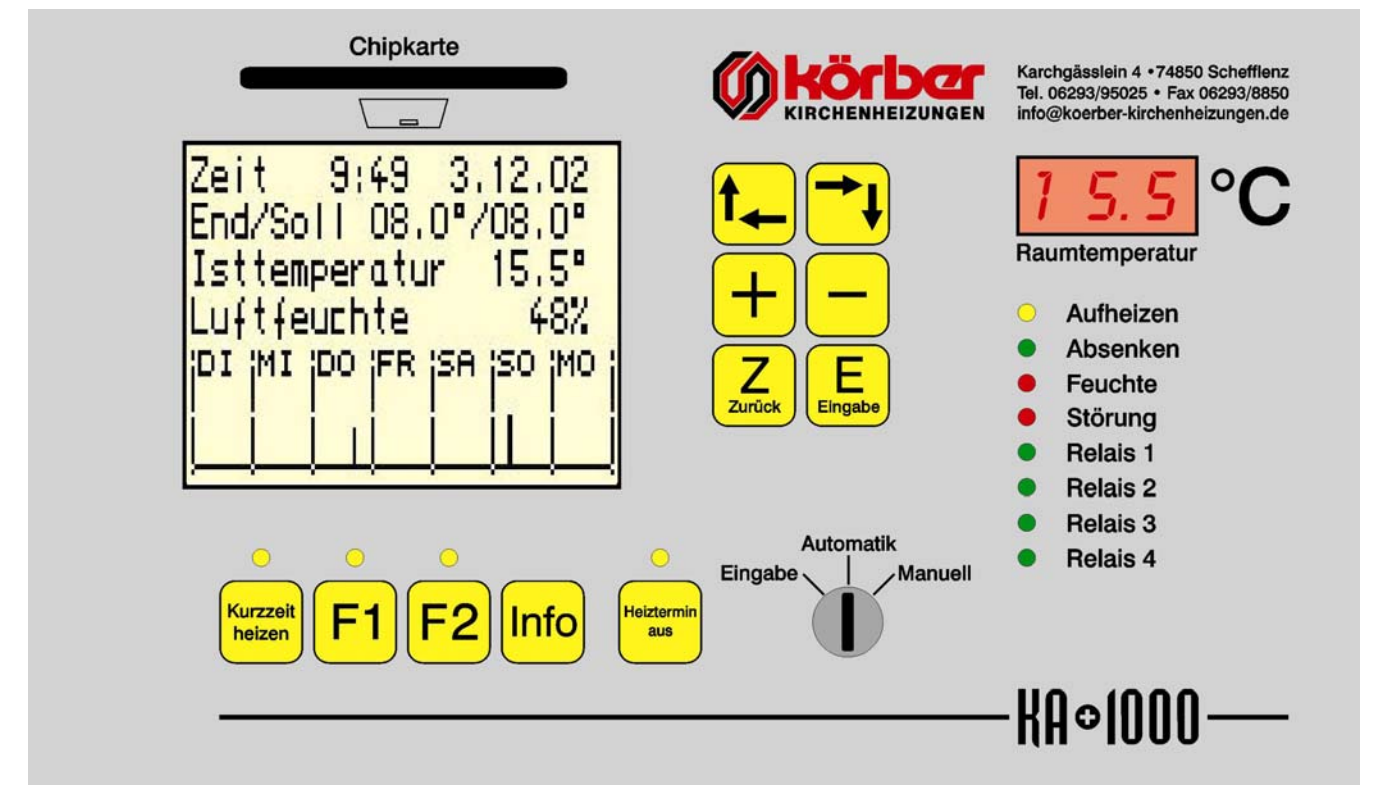

**Abbildung 1) Bedienoberfläche der Kirchenaufheizautomatik** 

Weiterhin sehen Sie einige Tasten und einen Schlüsselschalter, mit deren Hilfe Sie Aktionen auf dem Display ausführen können, aber auch die Kirchenaufheizautomatik in einen bestimmten Zustand bringen können.

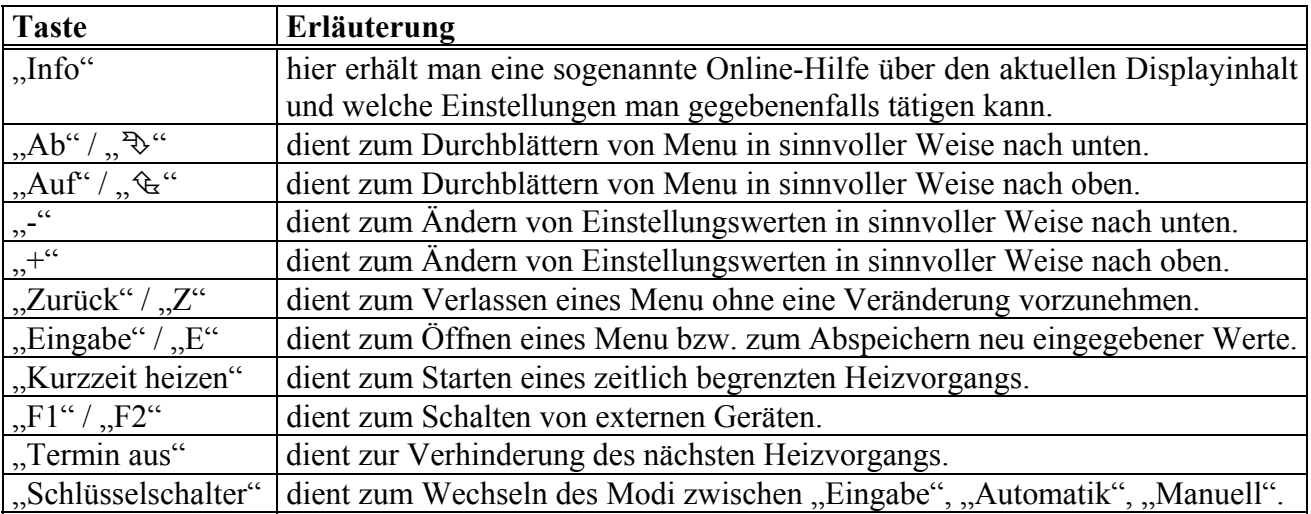

In der nachfolgenden Tabelle wird die Bedeutung der Tasten näher erläutert:

#### **Tabelle 1) Bedeutung der Tasten**

Außerdem erkennen Sie auf der Bedienoberfläche noch Leuchtdioden, die den Zustand der Kirchenaufheizautomatik optisch darstellen.

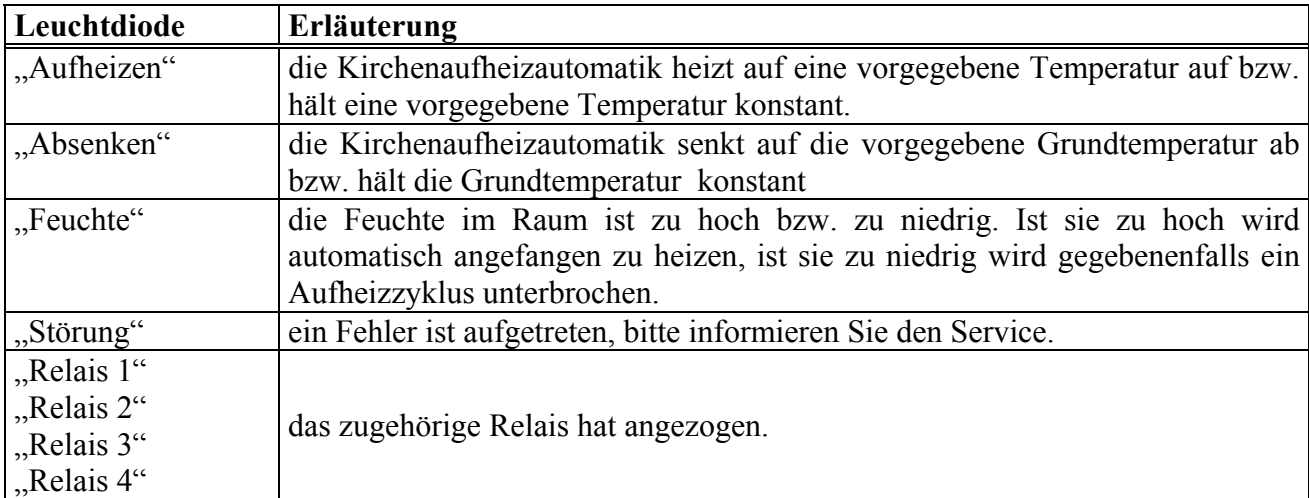

In der nachfolgenden Tabelle wird die Bedeutung der Leuchtdioden näher erläutert:

#### **Tabelle 2) Bedeutung der Leuchtdioden**

#### $\_$  , and the contribution of the contribution of  $\mathcal{L}_\mathcal{A}$  , and the contribution of  $\mathcal{L}_\mathcal{A}$ Die graphische Bedienoberfläche

# Übersicht

Die Kirchenaufheizautomatik verfügt über eine moderne Benutzeroberfläche, die, soweit sinnvoll, die wichtigsten Zustände des Systems auf graphische Art darstellt.

Im folgenden Bild sehen Sie eine typische Darstellung der Kirchenaufheizautomatik:

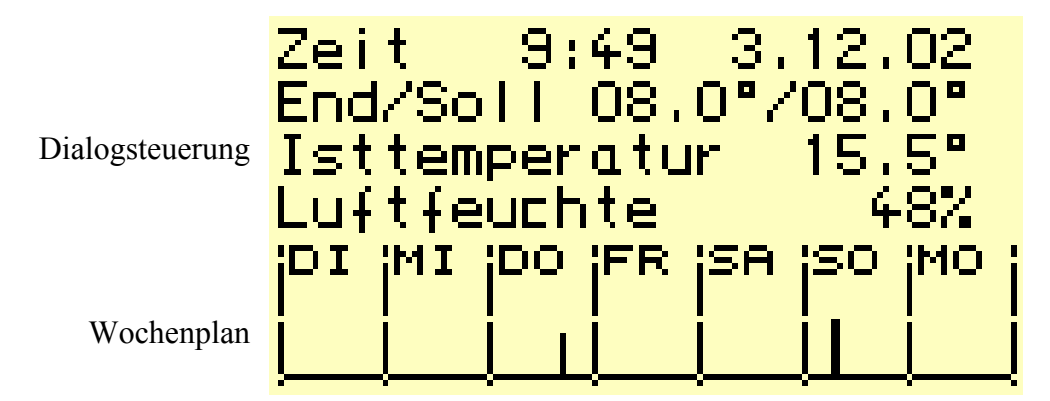

**Abbildung 2) Typische Darstellung der Aufheizautomatik** 

Man kann in der Darstellung die zwei Bereiche "Dialogsteuerung" und "Wochenplan" unterscheiden.

# Dialogsteuerung

Die Dialogsteuerung übernimmt die Kommunikation zwischen dem Anwender und der Kirchenaufheizautomatik. In ihr werden die sogenannten Masken dargestellt mit dessen Hilfe der Anwender verschiedene Menu erreichen und Werte verändern kann.

Zeit 9:49 3.12.02 End/Soll 16.0°/15.7° Isttemperatur 15.5° Lufteuchte 48%

**Abbildung 3) Beispielhafte Maske** 

# Wochenplan

Im Wochenplan werden die Heiztermine (Zeitpunkt, Temperatur) der laufenden Woche graphisch dargestellt. Die horizontale Achse ist hierbei die Zeitachse, in ihr werden die Wochentage jeweils von 0 Uhr bis 23 Uhr aufgelistet. Ganz links befindet sich immer der aktuelle Wochentag. Die Tage sind voneinander durch vertikale Achsen getrennt.

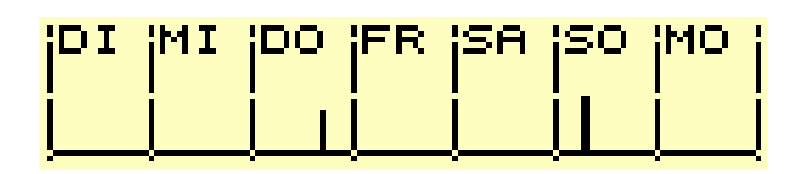

**Abbildung 4) Wochenplan** 

#### $\_$  , and the contribution of the contribution of the contribution of the contribution of  $\mathcal{L}_\mathcal{A}$ Die Dialogsteuerung im Detail

# Übersicht

Alle Einstellungen der Kirchenaufheizautomatik erfolgen in der Dialogsteuerung. Im folgenden werden die einzelnen Menu und Masken der Dialogsteuerung, sowie ihre Verbindungen untereinander vorgestellt

# Online-Hilfe

Sollten Sie am Bedienfeld einmal nicht mehr weiterkommen, so erhalten Sie durch Betätigen der "Info"-Taste eine sogenannte Online-Hilfe. Die Online-Hilfe kann von jeder Stelle aus aufgerufen werden und zeigt auf dem Display einige Kurzinformationen zu der Maske, an der Sie sich gerade befinden. In der Online-Hilfe bewegt man sich mit Hilfe der Tasten "Auf" und "Ab". Die Online-Hilfe verlässt man durch Betätigen der "Zurück"-Taste.

End/Solltemperatur des Heizverlauf,Isttemperatur in Grad, Feuchte in Prozent + Wochenplan mit Heizterminen sind zu sehen.

**Abbildung 5) Beispielhafte Online-Hilfe** 

# Der Modus "Automatik"

# Übersicht

Man befindet sich im Modus "Automatik", wenn sich der Schlüsselschalter in der Mittelstellung befindet.

Nachfolgend werden die Menu und Masken näher erläutert, die man im Modus "Automatik" erreichen kann.

# Grundansicht

Die Grundansicht gibt Ihnen nähere Informationen zum Zustand der Kirchenaufheizautomatik.

Ganz oben sehen Sie die aktuelle Uhrzeit und das aktuelle Datum, mit diesen Werten arbeitet die Kirchenaufheizautomatik im Moment.

Darunter sehen Sie den Temperatursollwert, den die Kirchenaufheizautomatik als nächstes erreichen möchte. Direkt daneben steht der momentane Temperatursollwert, der im Raum momentan herrschen sollte. Gut vergleichen können Sie diesen Wert mit dem momentanen Temperaturistwert, der direkt darunter angezeigt wird.

Zusätzlich ist noch die momentane Luftfeuchtigkeit im zu regelnden Raum zu sehen.

```
Zeit 9:49 3.12.02 
End/Soll 16.0°/15.7° 
Isttemperatur 15.5°
Lufteuchte 48%
```
#### **Abbildung 6) Grundansicht**

Eine weitere Variante der Grundansicht zeigt zusätzlich die momentane Außentemperatur, sowie die momentane Luftfeuchtigkeit außerhalb der Kirche. Die Kirchenaufheizautomatik wechselt automatisch in die Variante 1, sobald an der Automatik ein Sensor zur Messung der Außentemperatur bzw. der relativen Luftfeuchte im Freien zur Verfügung steht.

Zeit 9:49 3.12.02 End/Soll 16.0°/15.7° Ist(A/I) 06.9°/15.5° Feuchte $(A/I)$  34%/48%

#### **Abbildung 7) Grundansicht Variante 1**

Durch Betätigen der "+" oder "-" Taste gelangen Sie zur Herstellerinformation. Zur Tagesstatistik und zur Symbolleiste gelangen Sie durch Betätigen der "Zurück"-Taste.

#### Herstellerinformation

Hier sehen Sie den Hersteller der Kirchenaufheizautomatik und gegebenenfalls weitere Informationen zum Gerät.

Koerber Kirchenheizungen Tel. 06293/95025 Fax. 06293/8850

#### **Abbildung 8) Herstellerinformation**

Mit der "Zurück"-Taste gelangen Sie wieder zur Grundansicht.

# Tagesstatistik

In der Tagesstatistik werden die Innentemperatur und die Innenfeuchte des aktuellen Tages über einen Bereich von 24 Stunden graphisch dargestellt.

Das obere Diagramm zeigt die gemittelte Innentemperatur, im Bereich von 0°C bis 30°C. Die Markierungen auf der vertikalen Achse sind jeweils im Abstand von 5°C angebracht. Die Auflösung des Diagramm beträgt 1°C/Pixel.

Das untere Diagramm zeigt die gemittelte Luftfeuchtigkeit des Innenraums, im Bereich von 0% bis 100%. Die Markierungen auf der vertikalen Achse sind jeweils im Abstand von 15% angebracht. Die Auflösung des Diagramms beträgt 3%/Pixel.

Auf der horizontalen Achse beider Diagramme wird die Zeit angezeigt. Sie beginnt links mit 0 Uhr und endet an der rechten Seite mit 23.30 Uhr. die Markierungen sind im Abstand von 3 Stunden angebracht. Die Auflösung des Diagramms beträgt 30 Minuten/Pixel.

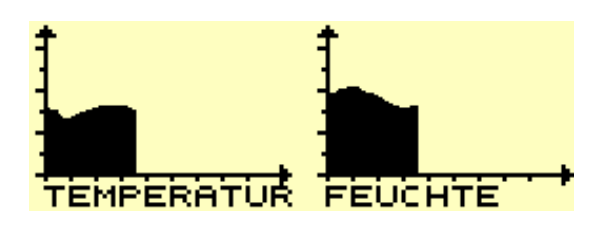

**Abbildung 9) Tagesstatistik** 

# Symbolleiste

Die Symbolleiste besteht aus einer horizontalen Liste von Bereichen in denen Symbole ("Icon") jeweils den Zustand bestimmter Funktionen der Automatik anzeigen.

Beginnend von der linken Seite wird im ersten Kästchen der Gesamtstatus der Kirchenaufheizautomatik angezeigt. Steht hier ein "OK", dann ist die Anlage uneingeschränkt funktionsbereit. Fehlerzustände werden durch die Ziffern "1" ... "5", die für zunehmend ernsthaftere Störungen stehen, angezeigt.

Vom zweiten bis zum vierten Kästchen werden gerätespezifische Symbole dargestellt.

Im fünften Kästchen wird der Zustand der Chipkarte visualisiert, eine blinkende Chipkarte steht für, Chipkarte arbeitet ordnungsgemäß, d.h. es werden z.B. momentan bestimmte Daten der Kirchenaufheizautomatik auf der Chipkarte geloggt; eine durchgestrichene Chipkarte steht für, keine Chipkarte eingesteckt; und eine durchgestrichene und blinkende Chipkarte steht für, die Chipkarte wurde verkehrt eingesteckt bzw. es ist kein Chipkarten Modul vorhanden.

Im sechsten Kästchen wird der Zustand des Funkuhrempfängers visualisiert, eine sichtbare Antenne mit Funkwellen steht für Funkuhr aktiv, eine durchgestrichene Funkuhr steht für Funkuhr angeschlossen, jedoch kein gültiges Empfangssignal vorhanden und eine durchgestrichene und inverse Antenne steht für kein Funkuhrempfänger angeschlossen.

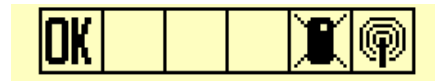

**Abbildung 10) Symbolleiste** 

# Menupunkt "Einstellungen"

Aus der Grundansicht heraus gelangen Sie zum Menupunkt "Einstellungen" mit Hilfe der "Eingabe"-Taste. Im Modus "Automatik" können Sie sich nur die Einstellungen ansehen, jedoch nicht modifizieren. Sie haben die Auswahl zwischen vier Menupunkten. Diese lauten "Belegungszeiten", hier können Sie die momentan gespeicherten Heiztermine einsehen; "Grundeinstellungen", hier können Sie die momentan eingestellten Grundwerte einsehen;

"Ueberblick Sensoren", hier können Sie von jedem angeschlossenen Sensor den momentanen Wert ablesen; und zum Schluss noch den Menupunkt "Service", dieser ist Ihnen von dieser Stelle aus nicht zugänglich.

Der momentan ausgewählte Menupunkt ist dunkel hinterlegt. Mit Hilfe der Tasten "Auf" und "Ab" können Sie einen Menupunkt auswählen und durch das Betätigen der "Eingabe"-Taste gelangt man in das nächst tiefere Auswahlmenu bzw. in die darauffolgende Ausgabemaske.

Belegungszeiten Grundeinstellungen Ueberblick Sensoren Service

#### Abbildung 11) Menupunkt "Einstellungen"

Mit der "Zurück"-Taste gelangen Sie wieder zur Grundansicht.

# Menupunkt "Belegungszeiten"

Hier bekommen Sie die im Moment einprogrammierten Heiztermine gezeigt. Falls bis dato kein Heiztermin eingegeben wurde, steht dort der Schriftzug "Keine Eintraege vorhanden". Wurde in der Vergangenheit schon ein Termin programmiert so wird dieser auf dem Display dargestellt. Falls schon mehrere Termine eingegeben wurden, sind Sie in der Lage mit den Tasten "Auf" und "Ab" zwischen den einzelnen programmierten Heizterminen hin und her zu wechseln.

Mit der "Zurück"-Taste gelangen Sie wieder zum Menupunkt "Einstellungen".

#### Menupunkt "Grundeinstellungen"

Im Modus "Automatik" haben Sie nur die Möglichkeit die eingestellten Einstellungen anzusehen. Als erstes erscheint die Maske mit den "Grundeinstellungen I". Insgesamt gibt es vier Masken in denen verschiedene Systemwerte angezeigt werden. Mit Hilfe der "Auf" und "Ab" Tasten haben Sie die Möglichkeit zwischen den verschiedenen Grundeinstellungsmasken hin und her zu wechseln.

```
Grundeinstellung
Grundtemp. 8.0°
Belegungstemp. 16.0°
max. Solltemp. 19.0°
```
#### **Abbildung 12) Grundeinstellung I**

Mit der "Zurück"-Taste gelangen Sie wieder zum Menupunkt "Einstellungen".

# Menupunkt "Ueberblick Sensoren"

Hier sind Sie in der Lage sich anzuschauen, welche und wie viel Sensoren momentan verwendet werden und welche Messergebnisse sie momentan liefern. Außerdem bekommen Sie angezeigt, wo der Sensor montiert ist, z.B. innen oder aussen und ob in der Regelung eingebunden ist (0= Sensor dient nur zur Anzeige, 1=Sensor ist in die Regelung eingebunden). Insgesamt 6 verschiedene Sensoren können angeschlossen werden.

Auf dem Display erscheinen die ersten 4 (1...4) Sensoren. Zu den nächsten 2 Sensoren gelangt man in dem Sie die "Ab"-Taste betätigen. Jetzt sehen Sie auf dem Display die Sensoren 5 und 6 mit ihren aktuellen Messergebnissen. Bei weiterem Betätigen der "Ab"-Taste gelangen Sie zu den ersten 4 Sensoren zurück.

Mit Hilfe der "Auf"-Taste gelangen Sie zum vorhergehenden Sensorüberblick zurück.

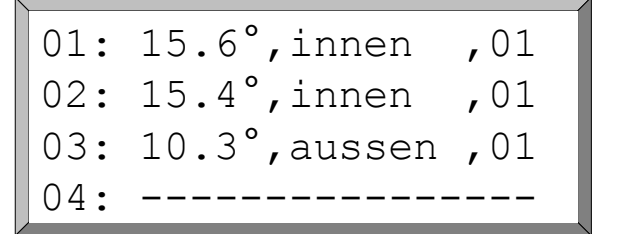

**Abbildung 13) Ueberblick Sensoren 1-4** 

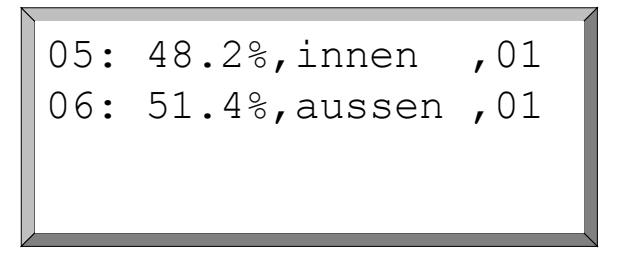

#### **Abbildung 14) Ueberblick Sensoren 5 und 6**

Mit der "Zurück"-Taste gelangen Sie wieder zum Menupunkt "Einstellungen".

# Der Modus "Eingabe"

# Übersicht

Man befindet sich im Modus "Eingabe", wenn sich der Schlüsselschalter in der linken Stellung befindet.

Nachfolgend werden die Menu und Masken näher erläutert, die man im Modus "Eingabe" erreichen kann.

# Menupunkt "Einstellungen"

Nach dem Sie mit Hilfe des Schlüsselschalters in den Modus "Eingabe" gewechselt sind, erscheint auf dem Display der Menupunkt "Einstellungen". Die Maske, dürfte Ihnen schon aus dem Modus "Automatik" bekannt sein. Im Gegensatz zum Modus "Automatik" sind Sie hier nun in der Lage Heiztermine zu programmieren und Einstellungen zu modifizieren. Sie haben die Auswahl zwischen vier Menupunkten. Diese lauten "Belegungszeiten", hier können Sie neue Heiztermine programmieren, schon programmierte Heiztermine verändern oder programmierte Heiztermine löschen; "Grundeinstellungen", hier können Sie die momentan eingestellten Grundwerte modifizieren; "Ueberblick Sensoren", hier können Sie von jedem angeschlossenen Sensor den momentanen Wert ablesen; und zum Schluss noch den Menupunkt "Service", dieser ist nur dem Wartungsdienst zugänglich, da er mit einem Zugangscode belegt ist, der nur der Wartungsfirma bekannt ist.

Der momentan ausgewählte Menupunkt ist dunkel hinterlegt. Mit Hilfe der Tasten "Auf" und "Ab" können Sie einen Menupunkt auswählen und durch das Betätigen der "Eingabe"-Taste gelangt man in das nächst tiefere Auswahlmenu bzw. in die darauffolgende Ausgabemaske.

Belegungszeiten Grundeinstellungen Ueberblick Sensoren Service

#### Abbildung 15) Menupunkt "Einstellungen"

Mit der "Zurück"-Taste gelangen Sie zur Grundansicht.

#### Grundansicht

Die Grundansicht gibt Ihnen nähere Informationen zum Zustand der Kirchenaufheizautomatik.

Ganz oben sehen Sie die aktuelle Uhrzeit und das aktuelle Datum mit diesen Werten arbeitet die Kirchenaufheizautomatik im Moment.

Darunter sehen Sie den Temperatursollwert, den die Kirchenaufheizautomatik als nächstes erreichen möchte. Direkt daneben steht der momentane Temperatursollwert, der im Raum momentan herrschen sollte. Gut vergleichen können Sie diesen Wert mit dem momentanen Temperaturistwert, der direkt darunter angezeigt wird.

Zusätzlich ist noch die momentane Luftfeuchtigkeit im zu regelnden Raum zu sehen.

Zeit 9:49 3.12.02 End/Soll 16.0°/15.7° Isttemperatur 15.5° Luftfeuchte 48%

#### **Abbildung 16) Grundansicht**

Eine weiter Variante der Grundansicht zeigt zusätzlich die momentane Außentemperatur, sowie die momentane Luftfeuchtigkeit außerhalb der Kirche.

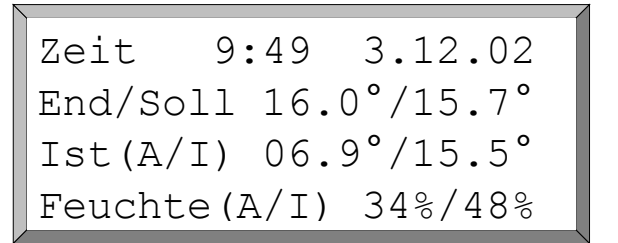

#### **Abbildung 17) Grundansicht Variante 1**

Durch Betätigen der "Eingabe"-Taste gelangen Sie zurück zum Menupunkt "Einstellungen".

# Menupunkt "Belegungszeiten"

Mit Hilfe des Menupunkt "Belegungszeiten" sind Sie in der Lage neue Heiztermine zu programmieren, schon programmierte Heiztermine zu modifizieren oder programmierte Heiztermine zu löschen. Nach Auswahl des Menupunkt "Belegungszeiten" erscheinen vier neue Menupunkte. Diese lauten "Eintrag hinzufuegen", einen neuen Heiztermin programmieren; "Eintraege aendern", programmierte Heiztermine modifizieren; "Eintrag loeschen", programmierte Heiztermine löschen; und "Alle Eintr. loeschen", alle programmierten Heiztermine löschen.

#### **HINWEIS**

In der Kirchenaufheizautomatik können maximal 40 verschiedene Heiztermine auf einmal verwaltet werden. Beachtet werden muss, dass maximal 12 verschiedene Heiztermine pro Tag abgearbeitet werden können.

Der momentan ausgewählte Menupunkt ist dunkel hinterlegt. Mit Hilfe der Tasten ..Auf" und "Ab" können Sie einen Menupunkt auswählen und durch das Betätigen der "Eingabe"-Taste gelangt man in das nächsttiefere Auswahlmenu bzw. in die darauffolgende Ein- bzw. Ausgabemaske.

Eintrag hinzufuegen Eintraege aendern Eintrag loeschen Alle Eintr. loeschen

#### Abbildung 18) Menupunkt "Belegungszeiten"

Durch Betätigen der "Zurück"-Taste gelangen Sie zurück zum Menupunkt "Einstellungen".

# Menupunkt "Eintrag hinzufuegen"

Mit Hilfe des Menupunkt "Eintrag hinzufuegen" sind Sie in der Lage neue Heiztermine zu programmieren. Nach Auswahl des Menupunkt "Eintrag hinzufuegen" erscheint auf dem Display die erste Eingabemaske.

#### **HINWEIS**

Mit Hilfe der Funtionstasten "F1" ... "F2" lassen sich verschieden Terminoptionen wählen. Durch Betätigen der "F2"-Taste können Sie für den ausgewählten Termin ein "Nicht Ausführen" Flag setzen, d.h. der programmierte Heiztermin wird solange nicht ausgeführt, bis dieses Flag wieder rückgängig gemacht wird. Dies geschieht ebenfalls durch Betätigung der "F2"-Taste. Die aktivierte Funktion wird durch die Einblendung von "! nicht ausführen !" im Display erkennbar gemacht.

Die "F3"-Taste dient dazu dem Termin folgende Option zu geben; es kommt vor, dass ein geringes Nachheizen während der Belegungszeit gewünscht wird. Dieses Nachheizen kann man mit der "F3"-Taste festlegen im Bereich von 0,1 ... 0,9 °C/Std.. Durch jedes Betätigen der "F3"-Taste erhöht sich der Wert um 0,1. Im Display wird der Wert durch die Zahlen 1 ... 9 angezeigt. Ist man beim Endwert 9 angelangt und betätigt noch mal die "F3"-Taste, so verschwindet der Wert und die Option ist ausgeschaltet.

Diese gibt Ihnen die Möglichkeit wöchentliche, 14-tägige, 3-wöchige und 4-wöchige Heiztermine zu bestimmten Wochentagen einzuprogrammieren. Der momentan ausgewählte Eingabeparameter

ist dunkel hinterlegt. Durch Betätigen der Tasten "Auf" und "Ab" können Sie einen Eingabeparameter auswählen. Möchten Sie nun diesen Parameter verändern, so können Sie dies durch Drücken der Tasten " $+$ " und " $-$ " bewerkstelligen.

Es gibt nun für Sie drei Möglichkeiten fortzufahren:

- 1. den eingegebenen Heiztermin mit Hilfe der "Eingabe"-Taste programmieren. Wurde der Heiztermin erfolgreich in die Kirchenaufheizautomatik übernommen, wird dies Ihnen durch Neuzeichnen des Wochenplans kenntlich gemacht. Danach verlassen Sie mit der "Zurück"-Taste den Eingabemodus und befinden sich nun wieder im Menupunkt "Belegungszeiten".
- 2. mit Hilfe der "Zurück"-Taste können Sie den Eingabemodus abbrechen und ohne einen Heiztermin programmiert zu haben den Eingabemodus verlassen. Sie befinden sich nun wieder im Menupunkt "Belegungszeiten".
- 3. mit Hilfe der "Auf"-Taste können Sie bis zum ersten Eingabeparameter "Jede" zurückkehren und mit der "+"-Taste die nächste Eingabemaske aufrufen.

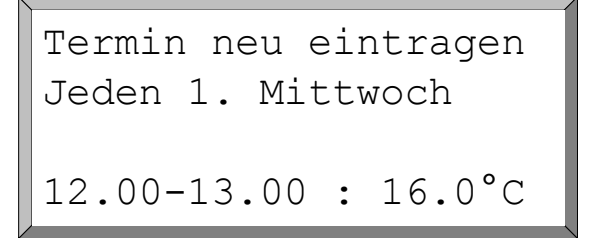

#### **Abbildung 19) Erste Eingabemaske**

Die zweite Eingabemaske gibt Ihnen die Möglichkeit Heiztermine zu einem x-ten Wochentag im Monat einzugeben. Der Heiztermin wird dann monatlich, z.B. am jeweils 3. Sonntag, ausgeführt. Wenn Sie den x-ten Parameter so wählen, dass ein großes 'L' dargestellt wird , so wird dieser Heiztermin am letzten Wochentag des Monats ausgeführt. Prinzipiell ist der Ablauf identisch zur ersten Eingabemaske, mit einer Ausnahme; wenn Sie mit der "Auf"-Taste bis zum ersten Eingabeparameter "Jeden" zurückgehen, gelangen Sie mit der "-"-Taste zur vorhergehenden Eingabemaske bzw. mit der "+"-Taste zur nächsten Eingabemaske.

Termin neu eintragen Jeden 1. Mittwoch im Monat 12.00-13.00 : 16.0°C

#### **Abbildung 20) Zweite Eingabemaske**

Die dritte Eingabemaske gibt Ihnen die Möglichkeit monatliche Heiztermine zu einem bestimmten Tag einzugeben. Der Ablauf ist prinzipiell identisch zu den vorhergehenden Eingabemasken.

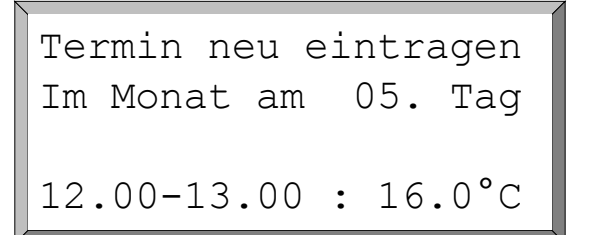

#### **Abbildung 21) Dritte Eingabemaske**

Die vierte Eingabemaske gibt Ihnen die Möglichkeit wöchentliche, 14-tägige, 3-wöchige und 4 wöchige Heiztermine, die nur an jedem Werktag ausgeführt werden sollen, einzuprogrammieren. Der Ablauf ist prinzipiell identisch zu den vorhergehenden Eingabemasken.

```
Termin neu eintragen
Jede 1.Wo.Werktgs.
12.00-13.00 : 16.0°C
```
#### **Abbildung 22) Vierte Eingabemaske**

Die fünfte Eingabemaske gibt Ihnen die Möglichkeit wöchentliche, 14-tägige, 3-wöchige und 4 wöchige Heiztermine, die nur am Wochenende ausgeführt werden sollen, einzuprogrammieren. Der Ablauf ist prinzipiell identisch zu den vorhergehenden Eingabemasken.

Termin neu eintragen Jedes 1.Wochenende 12.00-13.00 : 16.0°C

#### **Abbildung 23) Fünfte Eingabemaske**

Die sechste Eingabemaske gibt Ihnen die Möglichkeit jährliche Heiztermine zu bestimmten Tagen einzuprogrammieren. Der Ablauf ist prinzipiell identisch zu den vorhergehenden Eingabemasken.

Termin neu eintragen Im Jahr am 05.11. 12.00-13.00 : 16.0°C

#### **Abbildung 24) Sechste Eingabemaske**

Die siebte und letzte Eingabemaske gibt Ihnen die Möglichkeit einmalige Termine zu einem bestimmten Datum einzuprogrammieren. Prinzipiell ist der Ablauf gleich zu den vorhergehenden Eingabemasken, mit einer Ausnahme; wenn Sie mit der "Auf"-Taste zum ersten Eingabeparameter "Einmalig" zurückgehen, können Sie nur noch die "-"-Taste verwenden um zur vorhergehenden Eingabemaske zurückzukehren.

Termin neu eintragen Einmalig 05.11.1997 12.00-13.00 : 16.0°C

**Abbildung 25) Siebte Eingabemaske** 

# Menupunkt "Eintrag aendern"

Mit Hilfe des Menupunkt "Eintrag aendern" sind Sie in der Lage schon programmierte Heiztermine zu modifizieren. Nach Auswahl des Menupunkt "Eintrag aendern" erscheint auf dem Display der erste einprogrammierte Heiztermin. Wurde bis dato kein Heiztermin einprogrammiert erscheint dort der Schriftzug "Keine Eintraege vorhanden".

Wurden in der Vergangenheit schon einige Heiztermine einprogrammiert, so können Sie durch Betätigen der Tasten "Auf" und "Ab" durch diese Termine durchblättern. Haben Sie den Termin gefunden, den Sie modifizieren möchten, so wählen Sie diesen mit der "Eingabe"-Taste aus.

Termin waehlen (00) Jeden 1.Mittwoch 12.00-13.00 : 16.0°C

#### **Abbildung 26) Auswahlmaske**

Haben Sie einen Termin zum Modifizieren ausgewählt sind Sie nun in der Lage die Eingabeparameter zu verändern. Dies bewerkstelligen Sie prinzipiell wie beim Menupunkt "Eintrag hinzufuegen" beschrieben. Mit der "Eingabe"-Taste übernehmen Sie den modifizierten Heiztermin. Wurde der modifizierte Heiztermin erfolgreich in die Kirchenaufheizautomatik übernommen, wird dies Ihnen durch Neuzeichnen des Wochenplans kenntlich gemacht.

```
Termin editieren(00)
Jeden 1.Mittwoch
12.00-13.00 : 16.0°C
```
#### **Abbildung 27) Editiermaske**

Mit der "Zurück"-Taste verlassen Sie den Editiermodus und können, wenn Sie möchten noch einen weiteren Termin zum Modifizieren auswählen. Möchten Sie dies nicht, gelangen Sie durch nochmaliges Betätigen der "Zurück"-Taste zum Menupunkt "Belegungszeiten" zurück.

# Menupunkt "Eintrag loeschen"

Mit Hilfe des Menupunkt "Eintrag loeschen" sind Sie in der Lage schon programmierte Heiztermine zu löschen. Nach Auswahl des Menupunkt "Eintrag loeschen" erscheint auf dem Display der erste einprogrammierte Termin. Wurde bis dato kein Heiztermin einprogrammiert erscheint dort der Schriftzug "Keine Eintraege vorhanden".

Wurden in der Vergangenheit schon einige Heiztermine einprogrammiert, so können Sie durch Betätigen der Tasten "Auf" und "Ab" durch diese Termine durchblättern. Haben Sie den Termin gefunden, den Sie löschen möchten, betätigt man zum Löschen die "Eingabe"-Taste. Wurde der ausgewählte Heiztermin erfolgreich gelöscht, wird dies Ihnen durch Neuzeichnen des Wochenplans kenntlich gemacht.

Termin loeschen (00) Jeden 1.Mittwoch 12.00-13.00 : 16.0°C

#### **Abbildung 28) Löschmaske**

Wenn Sie möchten können Sie einen weiteren Termin löschen. Möchten Sie dies nicht gelangen Sie mit der "Zurück"-Taste zum Menupunkt "Belegungszeiten" zurück.

# Menupunkt "Alle Eintr. loeschen"

Mit Hilfe des Menupunkt "Alle Eintr. loeschen" sind Sie in der Lage alle bisher einprogrammierten Heiztermine auf einmal zu löschen. Nach Auswahl des Menupunkt "Alle Eintr. loeschen" erscheint auf dem Display eine Sicherheitsabfrage, ob Sie wirklich *alle* Heiztermine löschen möchten. Wenn Sie diese Frage mit der "Eingabe"-Taste bestätigen sind alle programmierten Heiztermin unwiderruflich gelöscht. Wurden die Heiztermine in der Kirchenaufheizautomatik erfolgreich gelöscht, wird dies Ihnen durch Neuzeichnen des Wochenplans kenntlich gemacht. Danach erfolgt auf dem Display die Ausgabe "Keine Eintraege vorhanden". Durch Betätigen der "Zurück"-Taste gelangt man wieder zum Menupunkt "Belegungszeiten".

Wenn Sie bei der Sicherheitsabfrage die "Zurück"-Taste betätigen, brechen Sie den Löschvorgang ab und gelangen zum Menupunkt "Belegungszeiten" zurück. Die programmierten Heiztermine

```
Alle Ter. loeschen ?
Eingabetaste = Ja
Sonst = Nein
```
wurden nicht gelöscht.

**Abbildung 29) Sicherheitsabfrage** 

#### Menupunkt "Grundeinstellungen"

Mit Hilfe des Menupunkt "Grundeinstellungen" sind Sie in der Lage einige Parameter der Kirchenaufheizautomatik zu verändern. Nach Auswahl des Menupunkt "Grundeinstellungen" erscheint auf dem Display die Maske "Grundeinstellung I".

Hier haben Sie die Möglichkeit die Grundtemperatur, die Belegungstemperatur und die maximale Solltemperatur zu verändern. Der momentan ausgewählte Parameter ist dunkel hinterlegt. Durch Betätigen der Tasten "Auf" und "Ab" können Sie einen Parameter auswählen. Möchten Sie nun diesen Parameter verändern, so können Sie dies durch Drücken der Tasten "+" und "-" bewerkstelligen.

```
Grundeinstellung I
Grundtemp. 8.0°
Belegungstemp. 16.0°
max. Solltemp. 19.0°
```
#### **Abbildung 30) Grundeinstellung I**

Mit der "Eingabe"-Taste übernehmen Sie die modifizierten Parameter. Wurden die modifizierten Parameter erfolgreich in die Kirchenaufheizautomatik übernommen, wird dies Ihnen durch Neuzeichnen des Wochenplans kenntlich gemacht. Da die Grundeinstellungen aus insgesamt vier Parametermasken bestehen, wechseln Sie mit Hilfe der Tasten "Auf" und "Ab" die Parametermaske, wenn sich das dunkel hinterlegte Feld am Ende bzw. am Anfang einer Parametermaske befindet. Mit Hilfe der "Zurück"-Taste gelangen Sie wieder zum Menupunkt "Einstellungen" zurück.

In der Maske "Grundeinstellung II" haben Sie die Möglichkeit die Temperatur der Handschaltung und die Zeit der automatischen Abschaltung zu verändern. Der Ablauf ist prinzipiell identisch zur Maske "Grundeinstellung I".

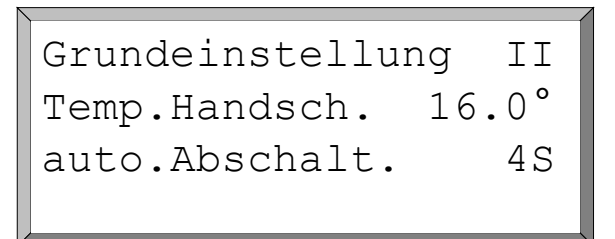

#### **Abbildung 31) Grundeinstellung II**

In der Maske "Grundeinstellung III" haben Sie die Möglichkeit die minimale und die maximale Feuchte zu verändern. Der Ablauf ist prinzipiell identisch zu den vorhergehenden Masken.

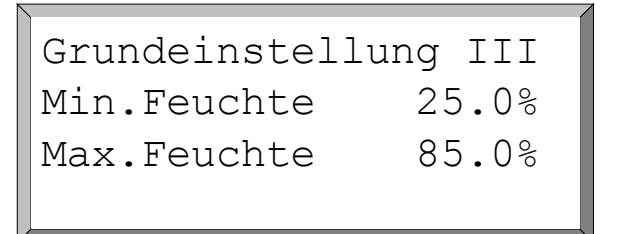

#### **Abbildung 32) Grundeinstellung III**

In der Maske "Grundeinstellung IV" haben Sie die Möglichkeit die aktuelle Uhrzeit und das aktuelle Datum zu verändern. Der Ablauf ist prinzipiell identisch zu den vorhergehenden Masken.

Grundeinstellung IV Datum: 05.11.97 Uhrzeit: 11:22

#### **Abbildung 33) Grundeinstellung IV**

Nachfolgend eine kurze Erläuterung, der einzustellenden Parameter:

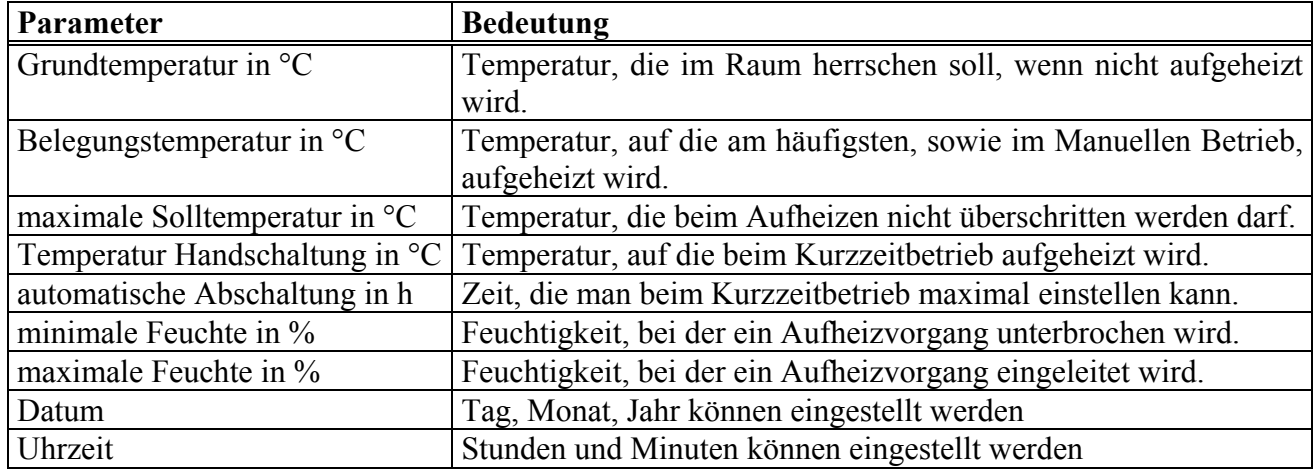

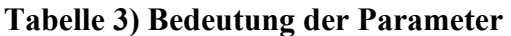

#### Menupunkt "Ueberblick Sensoren"

Hier sind Sie in der Lage sich anzuschauen, welche und wie viel Sensoren momentan verwendet werden und welche Messergebnisse sie momentan liefern. Außerdem bekommen Sie angezeigt, wo der Sensor montiert ist, z.B. innen oder aussen und ob in der Regelung eingebunden ist (0=

Sensor dient nur zur Anzeige, 1=Sensor ist in die Regelung eingebunden). Insgesamt 6 verschiedene Sensoren können angeschlossen werden.

Auf dem Display erscheinen die ersten 4 (1...4) Sensoren. Zu den nächsten 2 Sensoren gelangt man in dem Sie die "Ab"-Taste betätigen. Jetzt sehen Sie auf dem Display die Sensoren 5 und 6 mit ihren aktuellen Messergebnissen. Bei weiterem Betätigen der "Ab"-Taste gelangen Sie zu den ersten 4 Sensoren zurück.

Mit Hilfe der "Auf"-Taste gelangen Sie zum vorhergehenden Sensorüberblick zurück.

```
01: 15.6°,innen ,01
02: 15.4°,innen ,01
03: 10.3°,aussen ,01
04: ----------------
```
**Abbildung 34) Ueberblick Sensoren 1-4** 

05: 47.2%,innen ,01 06: 51.4%,aussen ,01

#### **Abbildung 35) Ueberblick Sensoren 5 und 6**

Mit der "Zurück"-Taste gelangen Sie wieder zum Menupunkt "Einstellungen".

# Menupunkt "Service"

Mit Hilfe des Menupunkt "Service" ist der Wartungsdienst in der Lage Einstellungen an der Kirchenaufheizautomatik vorzunehmen, die dem Benutzer nicht zugänglich sein dürfen. Für Sie als Benutzer ist dieser Menupunkt ohne Bedeutung.

# Der Modus "Manuell"

Man befindet sich im Modus "Manuell", wenn sich der Schlüsselschalter in der rechten Stellung befindet. Es beginnt sofort ein Aufheizvorgang auf die vorgegebene Temperatur. Diese wird solange gehalten bis Sie mit Hilfe des Schlüsselschalters den Modus "Manuell" wieder verlassen. Verlässt man den Modus "Manuell" wird der Aufheizvorgang bzw. der Haltevorgang sofort unterbrochen und in den Absenkvorgang gewechselt.

Befindet man sich im Modus "Manuell" erscheint folgendes auf dem Display.

Modus : 'MANUELL' End/Soll 16.0°/15.7° Isttemperatur 15.5° Luftfeuchte 48%

Abbildung 36) Modus "Manuell"

# Der Modus "Kurzzeit heizen"

Man befindet sich im Modus "Kurzzeit heizen", wenn sich der Schlüsselschalter in der Mittelstellung befindet und die "Kurzzeit heizen"-Taste gedrückt wurde. Kurzzeit bedeutet, es beginnt sofort ein Aufheizvorgang für eine bestimmte Zeit, die Sie eingeben können. Nach Ablauf der Zeit wechselt die Kirchenaufheizautomatik selbstständig in den Absenkmodus und beendet das Aufheizen.

Nach dem ersten Betätigen der "Kurzzeit heizen"-Taste erscheint folgendes auf dem Display und die Leuchtdiode in der Nähe der "Kurzzeit heizen"-Taste leuchtet.

Handbetrieb: 15 min. End/Soll 16.0°/15.7° Isttemperatur 15.5° 'Z'=Zurueck

#### Abbildung 37) Modus "Kurzzeit heizen"

Möchten Sie die Zeit, bei einmaligem Betätigen der Kurzzeit werden 15 Minuten voreingestellt, solange der Aufheizvorgang dauern soll, erhöhen, so betätigen Sie die "+"-Taste . Haben Sie vielleicht die Zeit zu hoch eingestellt können Sie diese mit der "-"-Taste wieder verringern.

Mit Hilfe der "Zurück"-Taste wird der Modus "Kurzzeit heizen" beendet und die Kirchenaufheizautomatik befindet sich wieder im Modus "Automatik". Zusätzlich erlischt die Leuchtdiode in der Nähe der "Kurzzeit heizen"-Taste.

# Fallbeispiele

Im nachfolgenden Abschnitt wird Ihnen in praxisnahen Beispielen ausführlich erklärt, wie Sie bestimmte Tätigkeiten, z.B. Heiztermine programmieren bzw. löschen oder Grundeinstellungen verändern, schnell und erfolgreich ausführen.

# Für den Benutzer

#### **Einen Heiztermin programmieren**

Gehen wir davon aus, dass sich die Kirchenaufheizautomatik im normalen Regelbetrieb befindet, d.h. der Schlüsselschalter steht in der mittleren Stellung, also im Modus "Automatik". Sie möchten nun einen neuen Heiztermin eingeben.

Drehen Sie den Schlüsselschalter mit Hilfe des Schlüssels in die Programmierstellung, d.h. nach links. Auf dem Display erscheint nun ein Menu mit vier Auswahlpunkten. Mit Hilfe der Tasten "Auf" und "Ab" wählen Sie nun den Punkt "Belegungszeiten" aus und bestätigen mit der "Eingabe"-Taste.

Auf dem Display erscheint wiederum ein Menu mit vier Auswahlpunkten und da wir einen Heiztermin eingeben möchten, entscheiden wir uns für den Punkt "Eintrag hinzufuegen". Diesen wählen Sie wiederum mit den Tasten "Auf" und "Ab" aus und bestätigen mit der "Eingabe"-Taste.

Auf dem Display erscheint nun die erste Eingabemaske. Mit Hilfe dieser Maske hat man die Möglichkeit wöchentliche Termine zu bestimmten Wochentagen einzugeben. Zur besseren Veranschaulichung geben Sie nun einen Termin für den z.B. 20. jeden Monats ein.

Gehen Sie mit Hilfe der Tasten "Auf" und "Ab" zum veränderbaren Parameter "Jede". Betätigen Sie dann die "+"-Taste. Es wird nun die nächste Eingabemaske aufgerufen. Mit Hilfe dieser Eingabemaske kann man einen monatlichen Heiztermin einprogrammieren. Durch einmaliges Betätigen der "Ab"-Taste gelangt man zum ersten einzustellenden Parameter, dem Tag. Mit Hilfe der Tasten "+" und "-" können Sie nun den entsprechenden Tag im Monat einstellen. Durch weiteres Betätigen der "Ab"-Taste gelangen Sie zum nächsten Eingabeparameter. Wiederum mit den Tasten "<sup>+"</sup> und "<sup>24</sup> stellen Sie den Beginn des Heiztermin ein. Mit dem nächsten Parameter geben Sie das Ende des Heiztermin an. Zuletzt geben Sie noch mit Hilfe der Tasten "+" und "-" die Temperatur an, auf die aufgeheizt werden soll und betätigen dann zum Abspeichern des Heiztermin die "Eingabe"-Taste. Das erfolgreiche Abspeichern des Heiztermin wird Ihnen durch Neuzeichnen des Wochenplan graphisch kenntlich gemacht.

Nun verlassen Sie mit der "Zurück"-Taste den Eingabemodus, durch nochmaliges Betätigen der "Zurück"-Taste gelangen Sie zum Auswahlmenu zurück. Zum Abschluss des Programmiervorgangs drehen Sie den Schlüsselschalter wieder in die mittlere Stellung (Modus "Automatik"). Die Kirchenaufheizautomatik übernimmt nun die restliche Arbeit, damit pünktlich zum Termin die einprogrammierte Temperatur erreicht ist.

#### **Einen Heiztermin ändern**

Gehen wir davon aus, dass sich die Kirchenaufheizautomatik im normalen Regelbetrieb befindet, d.h. der Schlüsselschalter steht in der mittleren Stellung, also im Modus "Automatik". Sie möchten nun einen Heiztermin ändern.

Drehen Sie den Schlüsselschalter mit Hilfe des Schlüssels in die Programmierstellung, d.h. nach links. Auf dem Display erscheint nun ein Menu mit vier Auswahlpunkten. Mit Hilfe der Tasten "Auf" und "Ab" wählen Sie nun den Punkt "Belegungszeiten" aus und bestätigen mit der "Eingabe"-Taste.

Auf dem Display erscheint wiederum ein Menu mit vier Auswahlpunkten und da wir einen Heiztermin löschen möchten, entscheiden wir uns für den Punkt "Eintraege aendern". Diesen wählen Sie wiederum mit den Tasten "Auf" und "Ab" aus und bestätigen mit der "Eingabe"-Taste.

Falls bis dato schon Heiztermine einprogrammiert wurden, erscheint auf dem Display ein Heiztermin. Wenn hier der Schriftzug "Keine Eintraege vorhanden" erscheint, wurden noch keine Termine programmiert. Wurden schon einige Heiztermin einprogrammiert sind Sie in der Lage mit den Tasten "Auf" und "Ab" in diesen zu blättern. Haben Sie den zu ändernden Heiztermin gefunden, betätigen Sie zum Editieren die "Eingabe"-Taste. Sie gelangen nun zur Editiermaske.

Hier können Sie nun Ihre Änderungen vornehmen. Haben Sie alle Änderungen getätigt, betätigen Sie zum Abspeichern des geänderten Heiztermin die "Eingabe "-Taste. Das erfolgreiche Abspeichern des Termins wird Ihnen durch Neuzeichnen des Wochenplans graphisch kenntlich gemacht.

Nun verlassen Sie mit der "Zurück"-Taste den Editiermodus, durch nochmaliges Betätigen der "Zurück"-Taste gelangen Sie zum Auswahlmenu zurück. Zum Abschluss des Löschvorgangs drehen Sie den Schlüsselschalter wieder in die mittlere Stellung (Modus "Automatik"). Die Kirchenaufheizautomatik läuft wieder im Automatikbetrieb.

#### **Einen Heiztermin löschen**

Gehen wir davon aus, dass sich die Kirchenaufheizautomatik im normalen Regelbetrieb befindet, d.h. der Schlüsselschalter steht in der mittleren Stellung, also im Modus "Automatik". Sie möchten nun einen Heiztermin löschen.

Drehen Sie den Schlüsselschalter mit Hilfe des Schlüssels in die Programmierstellung, d.h. nach links. Auf dem Display erscheint nun ein Menu mit vier Auswahlpunkten. Mit Hilfe der Tasten "Auf" und "Ab" wählen Sie nun den Punkt "Belegungszeiten" aus und bestätigen mit der "Eingabe"-Taste.

Auf dem Display erscheint wiederum ein Menu mit vier Auswahlpunkten und da wir einen Heiztermin löschen möchten, entscheiden wir uns für den Punkt "Eintrag loeschen". Diesen wählen Sie wiederum mit den Tasten "Auf" und "Ab" aus und bestätigen mit der "Eingabe"-Taste.

Falls bis dato schon Heiztermine einprogrammiert wurden, erscheint auf dem Display ein Heiztermin. Wenn hier der Schriftzug "Keine Eintraege vorhanden" erscheint, wurden noch keine Termine programmiert. Wurden schon einige Heiztermin einprogrammiert sind Sie in der Lage mit den Tasten "Auf" und "Ab" in diesen zu blättern. Haben Sie den zu löschenden Heiztermin gefunden, betätigen Sie zum Löschen die "Eingabe"-Taste. Das erfolgreiche Löschen des Termins wird Ihnen durch Neuzeichnen des Wochenplans graphisch kenntlich gemacht.

Nun verlassen Sie mit der "Zurück"-Taste den Löschmodus, durch nochmaliges Betätigen der "Zurück"-Taste gelangen Sie zum Auswahlmenu zurück. Zum Abschluss des Löschvorgangs drehen Sie den Schlüsselschalter wieder in die mittlere Stellung (Modus "Automatik"). Die Kirchenaufheizautomatik läuft wieder im Automatikbetrieb.

# Störung

Tritt während des Betriebes der Kirchenaufheizautomatik eine Störung auf, so wird diese mit Hilfe der LED "Störung" und einem blinkenden Fehlersymbol in der Symbolleiste angezeigt. Zusätzlich wird anstelle der Isttemperatur, in der 7-Segment-Anzeige das Fehlersymbol ausgegeben.

Das Fehlersymbol sind Ziffern zwischen "1" und "5", die in der nachfolgenden Tabelle näher erläutert werden:

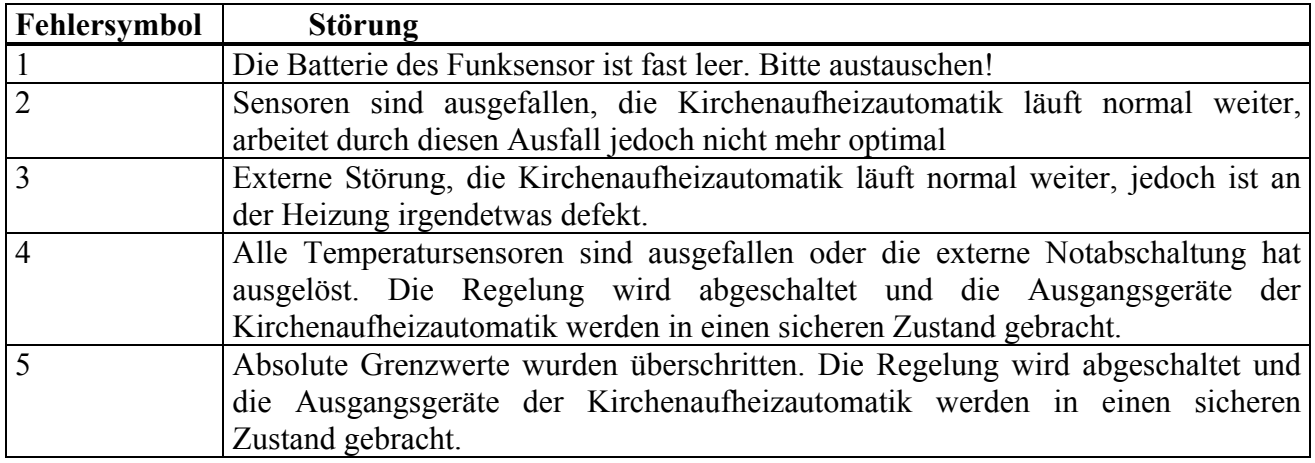

#### **Tabelle 4) Bedeutung der Fehlersymbole**

Es gibt verschiedene Fehlerebenen, bei schwerwiegenden Fehlern, die den sicheren Betrieb der Kirchenaufheizautomatik nicht mehr gewährleisten, wird die Automatik abgeschaltet. Bei weniger gewichtigen Fehlern läuft die Kirchenaufheizautomatik im Notbetrieb weiter.

#### **HINWEIS**

Während der wärmeren Jahreszeit kann es vorkommen, daß die Störung 5 ausgelöst wird. Dann liegt meistens kein Fehler an der Kirchenaufheizautomatik vor. Es wurden, durch natürliche Erwärmung (z.B. Sonneneinstrahlung), absolute Grenzwerte überschritten und nicht durch die Heizungsanlage.

#### **WARNUNG**

**Bei jeder auftretenden Störung sollten Sie so schnell wie möglich den Wartungsdienst verständigen, der dann weitere Maßnahmen einleiten kann.** 

# Abbildungsverzeichnis

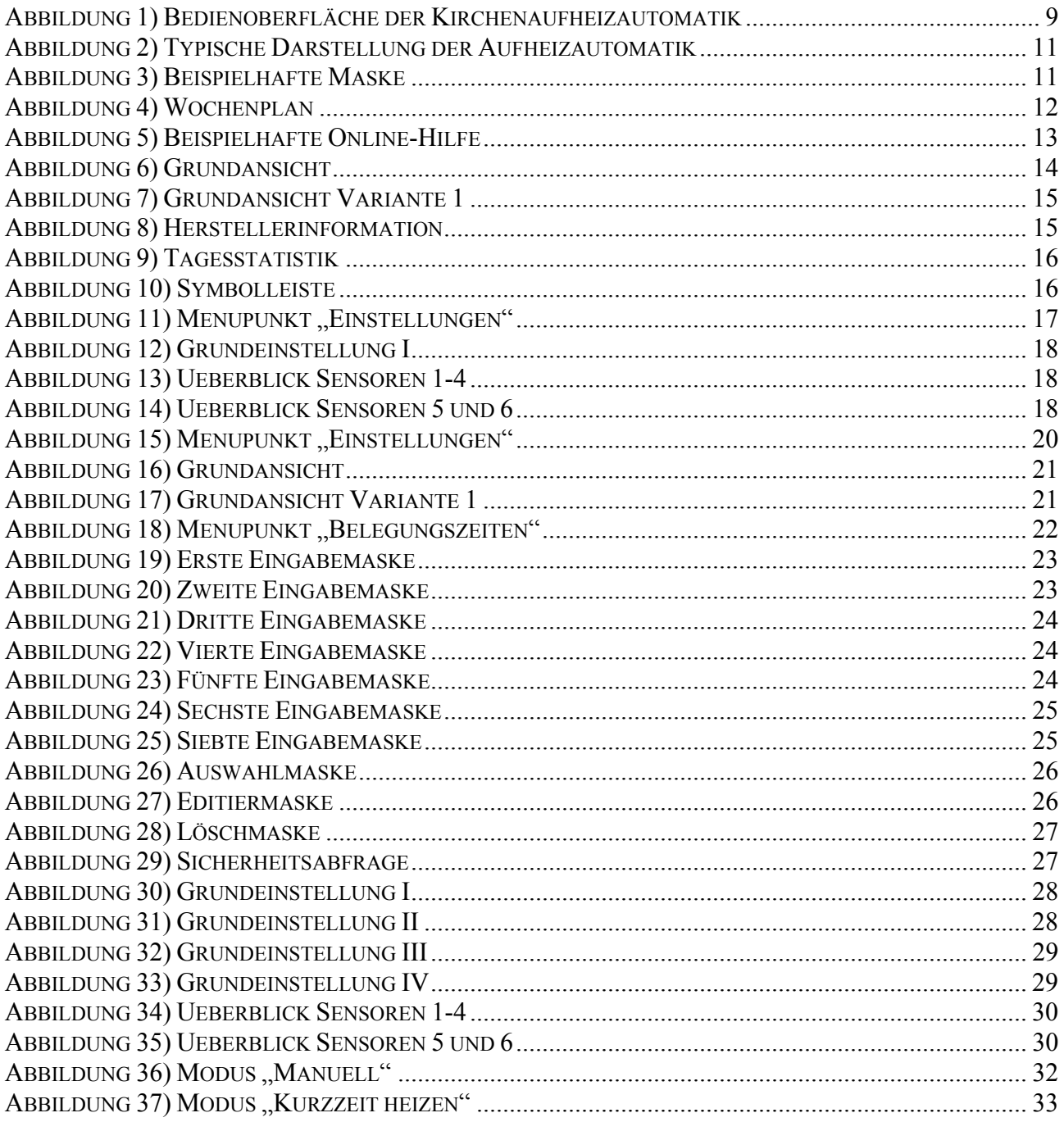

# Tabellenverzeichnis

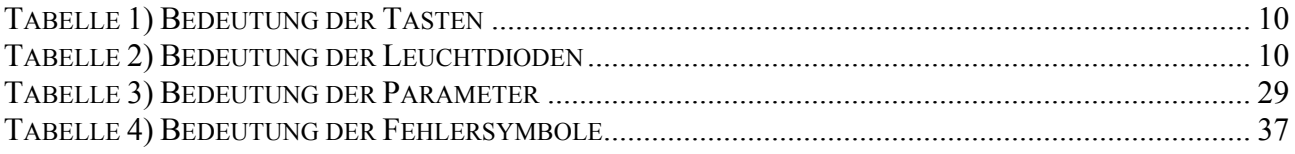

# Index

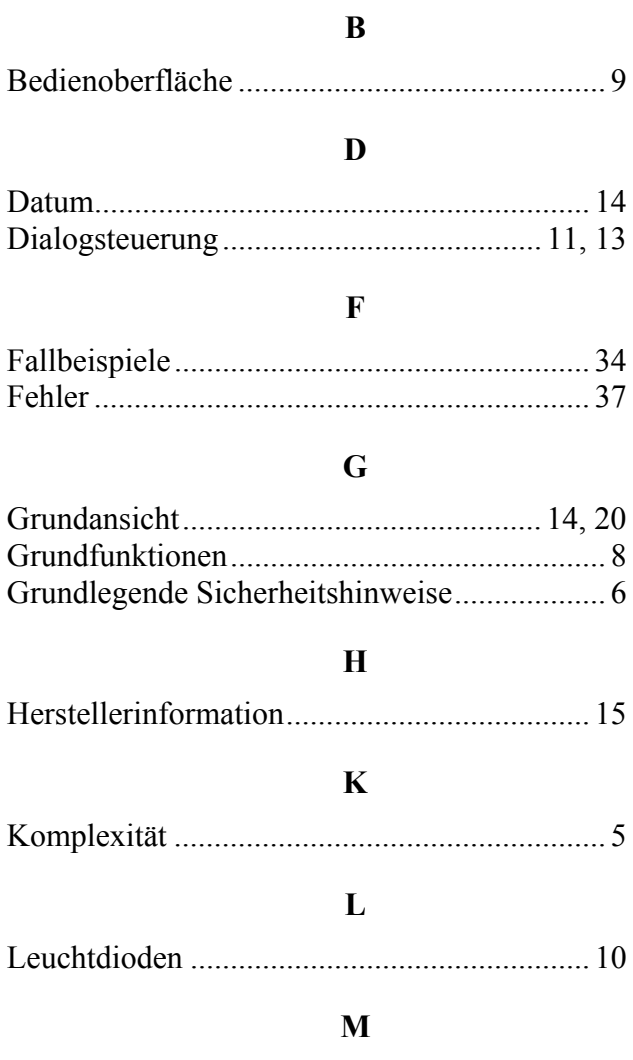

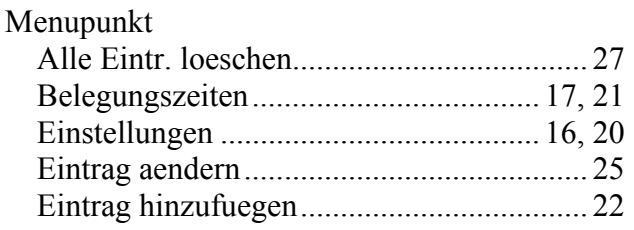

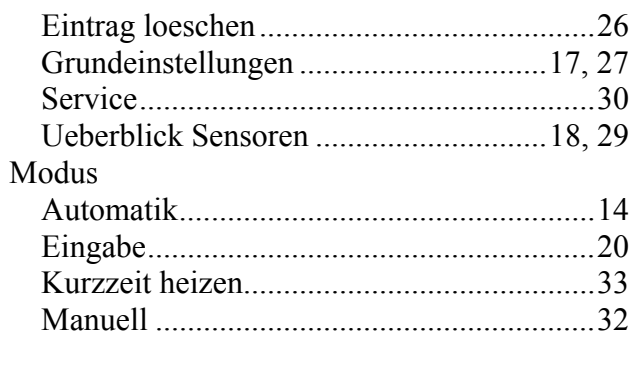

# $\mathbf 0$

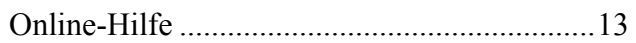

#### $\mathbf{P}$

#### $\mathbf S$

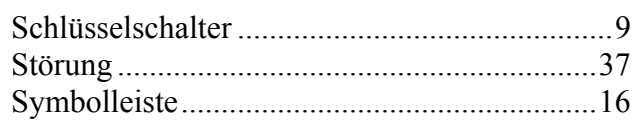

# $\overline{T}$

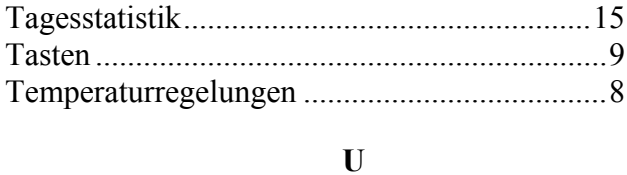

# 

W

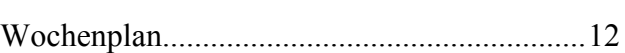